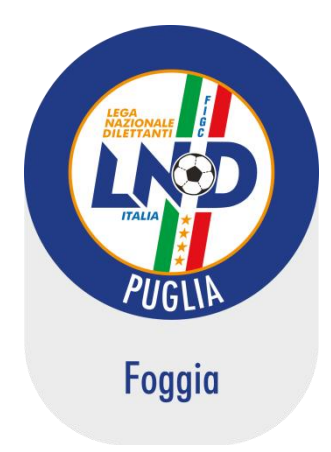

# **FEDERAZIONE ITALIANA GIUOCO CALCIO LEGA NAZIONALE DILETTANTI DELEGAZIONE PROVINCIALE FOGGIA**

Via Antonio Gramsci, 13 - 71121 FOGGIA TEL. 0881/639409 - FAX 0881/666580 SERVIZIO PRONTO A.I.A. L.N.D. 338.2706596 – S.G.S. 338.2576887 SITO INTERNET: www.lnd.it - www.figcpuglia.it POSTA ELETTRONICA: [cplnd.foggia@figc.it](mailto:cplnd.foggia@figc.it)

# **Stagione Sportiva 2018/2019**

# **C**OMUNICATO **U**FFICIALE **N°11 del 20/09/2018**

# **ASSEMBLEA STRAORDINARIA ELETTIVA DELLE SOCIETÀ DILETTANTISTICHE PUGLIESI**

L'Assemblea del Comitato Regionale Puglia è convocata per

# **VENERDÌ 28 SETTEMBRE 2018**

presso il la **sala Congressi dell'Hotel Mercure Villa Romanazzi Carducci di Bari, Via Di Tullio 82**, alle ore **16.30** in prima convocazione ed alle ore **17.30** in seconda convocazione per l'esame, la discussione e le decisioni in merito agli argomenti contenuti nel seguente.

## **ORDINE DEL GIORNO**

- 1. Verifica poteri;
- 2. Costituzione dell'Ufficio di Presidenza dell'Assemblea;
- 3. Comunicazioni del Presidente del C.R. Puglia L.N.D.
- 4. Designazione del candidato alla carica di Consigliere Federale, sulla base dell'area territoriale di appartenenza;
- 5. Designazione di due candidati alla carica di Consigliere Federale Nazionale;
- 6. Premiazione delle Società vincitrici i Campionati Regionali e Provinciali L.N.D. ed il "Premio Disciplina" della stagione sportiva 2017 - 2018.
- 7. Consegna del "Premio Gaetano Romanazzi" (14<sup>ª</sup> edizione) all'Allenatore vincente il Campionato Regionale di Eccellenza della stagione sportiva 2017 - 2018)
- 8. Consegna del "Premio Ciccio e Tore" (11<sup>ª</sup> edizione) riservato alle Società vincenti il Premio Disciplina per la categoria Allievi e Giovanissimi Regionali della stagione sportiva 2017 - 2018;
- 9. Consegna del Premio "Italo Caratù" (3<sup>a</sup> edizione) per la stagione sportiva 2017 2018;
- 10. Consegna del Premio "Domenico Martimucci" (3<sup>ª</sup> edizione) per la stagione sportiva 2017 -2018;
- 11. Varie ed eventuali.

L'Assemblea sarà regolata dalle norme regolamentari vigenti alla data di svolgimento della stessa.

Le operazioni di verifica dei poteri e di scrutinio saranno svolte dal Tribunale Federale Territoriale del Comitato Regionale Puglia L.N.D.

La verifica dei poteri sarà effettuata presso la sede dell'Assemblea dalle ore **15.00** alle ore **17.30** del giorno **28 settembre 2018**.

#### **Il presente Comunicato Ufficiale costituisce formale convocazione per le Società aventi diritto, ai sensi delle vigenti norme regolamentari.**

Si allegano al presente Comunicato Ufficiale (essendone parte integrante):

A) **Modello A – DELEGA DI RAPPRESENTANZA AD ALTRA SOCIETÀ** – Modello che deve essere compilato, timbrato e firmato dal Presidente della Società qualora non intervenga ai lavori assembleari e pertanto intenda delegare un'altra Società della stessa disciplina *(esempio: una Società di Calcio a 11 può delegare solamente una Società di Calcio a 11, mentre una Società Pura di Calcio a 5 può delegare solamente una Società Pura di Calcio a 5).*

B) **Modello B – DELEGA DI RAPPRESENTANZA INTRA SOCIETÀ** – Questo modello deve essere compilato, timbrato e firmato dal Presidente. Va utilizzato quando la Società intende intervenire ai lavori assembleari e per esercitare il diritto di voto. Il modello va compilato in ogni sua parte, sia che intervenga il Presidente della Società e sia che lo stesso deleghi un Dirigente della stessa Società. Detto Dirigente deve avere maturato un'anzianità di almeno 4 (quattro) mesi.

C) **Comunicato Ufficiale della LND N° 98 del 12 settembre 2018** contenente le *"Norme procedurali per le assemblee della LND".*

# **COMUNICAZIONI**

# **1. COMUNICAZIONI DELLA F.I.G.C.**

## **1.1. (STRALCIO NOTA DELLA SEGRETERIA FEDERALE DEL 18 SETTEMBRE 2018)**

Oggetto: Decisione del Tribunale Antidoping.

Per opportuna informazione e per quanto di competenza, si rende nota la decisione del Tribunale Nazionale Antidoping del CONI – Prima Sezione - assunta, in data 17 Settembre 2018, nei confronti del Sig. Enrico FRISINGHELLI (soggetto non tesserato). Con detta decisione è stata inflitta al Sig. Enrico FRISINGHELLI la sanzione della inibizione per anni 2 (due) a decorrere dal 17 Settembre 2018 e con scadenza al 16/9/2020.

## **1.2. COMUNICAZIONI DELLA SEGRETERIA FEDERALE**

## **AFFILIAZIONI**

Si informa che il Commissario Straordinario, ha accettato le seguenti domande di ammissione alla F.I.G.C.

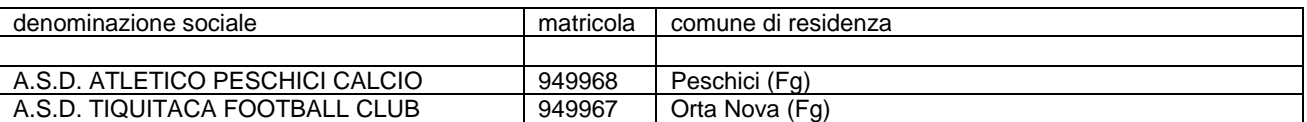

# **2.2. COMUNICAZIONE SEGRETERIA**

## **2.2.1. COMUNICAZIONI C.O.N.I. PUGLIA**

il CONI, in collaborazione con il Ministero dell'interno, ha istituito il progetto "FAMI, rivolto a minori stranieri non accompagnati", che ha concluso la sua fase sperimentale avviata nell'anno 2017 nelle regioni Emilia Romagna, Lazio, Sicilia e Toscana.

Quest'anno l'iniziativa è estesa a tutte le regioni e, pertanto, è stato pubblicato, al seguente link, l'Avviso per manifestazione d'interesse sul portale della CONI Servizi, **riservato alle ASD/SSD iscritte regolarmente al Registro del CONI** che vogliono partecipare al progetto: <https://fornitori.coni.it/web/login.html>

nella sezione "Bandi e Avvisi in Corso", nel menù "Avviso selezione ASD/SSD per svolgimento attività sportiva".

l'avviso prevede una prima scadenza **fissata alle ore 12 del 5 ottobre 2018**

Ciò premesso, Vi invitiamo a promuovere l'iniziativa tra le vostre affiliate, invitandole a leggere con attenzione tutta la documentazione scaricabile dal portale CONI Servizi e che per immediata visione vi alleghiamo alla presente.

Per partecipare è necessaria la registrazione sull'apposito portale e gradiremmo, da parte delle vostre affiliate, una comunicazione che attesti l'avvenuto inserimento della propria associazione all'indirizzo [bari@coni.it](mailto:bari@coni.it), al fine di monitorare l'attività e supportarle in tutte le fasi del progetto.

## **2.2.2. SOCIETÀ INATTIVE**

Si comunica che le società di seguito riportate hanno formalizzato la propria rinuncia all'attività organizzata dalla F.I.G.C. - stagione sportiva 2018 - 2019, pertanto visto l'art. 16 commi 1) e 2) delle N.O.I.F. si propongono alla Presidenza Federale per la radiazione dai ruoli:

A.S.D. ORSARA CALCIO 2016 di Orsara di Puglia (FG) matr. 946178

Ai sensi dell'art. 110 comma 1) delle N.O.I.F. i calciatori/calciatrici tesserati per la suddetta sono svincolati d'autorità dalla data di pubblicazione del presente Comunicato Ufficiale.

## **ERRATA CORRIGE**

Si corregge l'errore materiale lì dove alla pagina 5 del C.U. N. 14 pubblicato il 6 settembre 2018 non è stata riportata l'inattività della Società **A.S.D. ATLETICO ORTA NOVA** di Orta Nova (Fg) matricola **916609** in quanto la stessa non ha provveduto a regolarizzare l'iscrizione al Campionato di competenza (Campionato Regionale di PRIMA CATEGORIA) relativamente alla stagione sportiva 2018/2019 pertanto, visto l'art. 16 commi 1) e 2) delle N.O.I.F., si propone alla Presidenza Federale per la radiazione dai ruoli.

Ai sensi dell'art. 110 comma 1) delle N.O.I.F. i calciatori tesserati per la suddetta società sono svincolati d'autorità dalla data di pubblicazione del presente Comunicato Ufficiale.

# **ATTIVITÀ DEL SETTORE GIOVANILE E SCOLASTICO**

# **SETTIMANA EUROPEA DELLO SPORT #BEACTIVE OPEN DAY FEMMINILI**

In occasione della Settimana Europea dello Sport, #beactive, dal 23 al 30 settembre, l'iniziativa che promuove lo sport e le attività fisiche avviata dalla Commissione Europea, la Federazione Giuoco Calcio organizza eventi promozionali dedicati all'attività femminile.

Nelle città di Bari e Lecce, in collaborazione con le società operanti nel settore, sarà possibile partecipare agli open day organizzati per ragazze dai 6 ai 14 anni.

In allegato locandina.

# **COMUNICATO UFFICIALE N. 15 F.I.G.C. – Settore Tecnico Corso UEFA Grassroots C Licence**

**Il Corso per l'abilitazione ad Allenatore di Giovani Calciatori-UEFA Grassroots C Licence (d'ora innanzi solo Corso) che doveva aver luogo a Ruvo di Puglia è stato rinviato per mancanza del numero minimo di partecipanti.**

# **COMUNICAZIONI DELEGAZIONE PROVINCIALE**

# **ISCRIZIONI CAMPIONATI PROVINCIALI**

Si rende noto a tutte le Società Dipendenti di questa Delegazione Provinciale che sono aperte le iscrizioni ai campionati del Settore Giovanile e Scolastico e a quelli dell'Attività di Base provinciale. Nel dettaglio:

**SETTORE GIOVANILE** (Scadenza Iscrizioni: **28/09/2018)**

- CAMPIONATO ALLIEVI UNDER 17 PROVINCIALE \*
- CAMPIONATO GIOVANISSIMI UNDER 15 PROVINCIALE \*

# (*Inizio attività entro e non oltre il 15/10*)

**ATTIVITÀ DI BASE** (Scadenza Iscrizioni: **28/09/2018**).

- PICCOLI AMICI (FASE AUTUNNALE) **5 – 6 ANNI \***
- PRIMI CALCI (FASE AUTUNNALE) **7 – 8 ANNI \***
- PULCINI 7 VS 7 (FASE AUTUNNALE)
- ESORDIENTI 9 VS 9 AUTUNNALE **\***
- SEI BRAVO A... SCUOLA CALCIO \*

**S**i comunica, inoltre, a tutte le Società Dipendenti che **ENTRO IL 28/09/2018** dovranno procedere all'iscrizione on-line attraverso il portale [https://iscrizioni.lnd.it/.](https://iscrizioni.lnd.it/)

Le stesse dovranno, per completare l'iscrizione, **CONSEGNARE LA DOCUMENTAZIONE ATTRAVERSO LA NUOVA PROCEDURA DI DEMATERIALIZZAZIONE e procedere con la firma elettronica dei documenti**.

Le Società dovranno, inoltre, **PROCEDERE AL PAGAMENTO DEL DOCUMENTO DI ISCRIZIONE TRAMITE IL PROTAFOGLIO ISCRIZIONI,** all'occorrenza preventivamente ricaricato opportunamente**.** La ricevuta generata, dovrà, quindi, essere dematerializzata unitamente alla documentazione d'iscrizione.

Le coordinate bancarie per effettuare la ricarica del Portafoglio Iscrizioni tramite bonifico bancario restano quelle abituali del **Comitato Regionale Puglia** che di seguito si riportano:

# **BANCA POPOLARE DI BARI - IBAN: IT77H0542404007000001002299**

In caso di dubbi o problemi, contattare gli uffici della Delegazione Provinciale

# **PRIMA DI RENDERE LA DOCUMENTAZIONE DEFINITIVA**

ai seguenti recapiti: Tel. 0881639409 - Fax. 0881666580 - [cplnd.foggia@figc.it](mailto:cplnd.foggia@figc.it) [g.bozza@figc.it](mailto:g.bozza@figc.it)

## **STORICO TESSERAMENTI CALCIATORI**

È a disposizione di tutte le Società una nuova funzione nell'area riservata che permette di verificare, in autonomia, lo storico dei tesseramenti dei calciatori.

Tale nuova funzione, disponibile nel menù **TESSERAMENTO DILETTANTI/SGS**, permette di interrogare l'archivio tramite matricola o ricerca alfabetica;

La visualizzazione riguarda i tesseramenti dei calciatori appartenenti alle Società del Comitato di cui fa parte la Società che interroga.

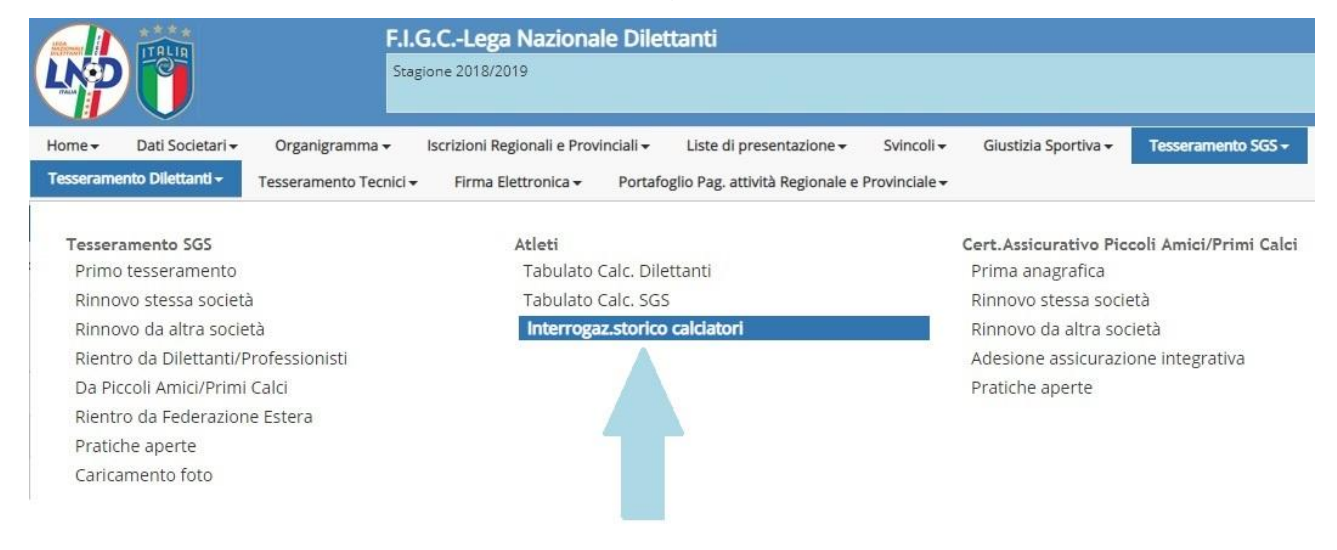

### **Pubblicato in Foggia ed affisso all'albo della Delegazione Provinciale di Foggia il 20/09/2018.**

IL SEGRETARIO **Carlo Casiello**

IL DELEGATO **Luciano Imbriano**

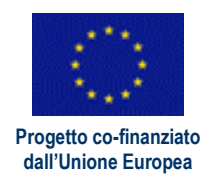

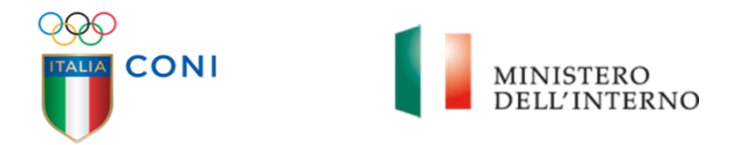

### **AVVISO PER MANIFESTAZIONE DI INTERESSE**

#### **Oggetto: Avviso per manifestazione di interesse finalizzato a reperire Associazioni/Società sportive dilettantistiche per lo svolgimento del servizio di attività sportiva prevista nell'ambito del progetto denominato "Diffusione, pratica ed implementazione di attività sportive a favore dei minori stranieri ospiti del sistema di accoglienza nazionale" Prog. 1343.**

#### **1. PREMESSA**

Il CONI – Comitato Olimpico Nazionale Italiano in attuazione del Protocollo d'Intesa sottoscritto con Il Ministero dell'Interno, intende acquisire manifestazioni di interesse, non vincolanti, da parte di ASD/SSD in possesso dei requisiti idonei per lo svolgimento del servizio di attività sportiva prevista nell'ambito del Progetto denominato "Diffusione, pratica ed implementazione di attività sportive a favore di minori stranieri ospiti del sistema di accoglienza nazionale" – CUP G59D16000620007 - finanziato a valere sull'obiettivo specifico 2 "Integrazione e migrazione legale", del Programma Nazionale del Fondo Asilo, Migrazione e Integrazione (FAMI) 2014-2020.

Coni Servizi S.p.A. (società operativa del CONI e d'ora in poi anche solo "Coni Servizi") è co-beneficiaria del progetto.

Il Progetto avrà termine il 31 marzo 2019, eventualmente prorogabile, e sarà attivato su tutto il territorio nazionale.

**Si precisa che alla presente procedura non si applicano le disposizioni di cui al D.lgs 50/2016 e s.m.i. (d'ora in poi anche solo "Codice"). Eventuali richiami al Codice contenuti nel presente Avviso e nei suoi allegati vengono fatti per mera analogia e non configurano l'applicabilità della procedura di scelta del contraente a dette norme, restando la presente procedura estranea alla richiamata normativa.**

La presente procedura sarà espletata con il supporto di strumenti elettronici all'interno del Portale fornitori di Coni Servizi (d'ora in poi anche solo "Portale fornitori"), disponibile al seguente indirizzo [https://fornitori.coni.it](https://fornitori.coni.it/) mediante lo strumento della Richiesta di informazioni in busta chiusa digitale (d'ora in poi anche solo "RDI on line") come meglio specificato ai successivi paragrafi.

Le istruzioni per il corretto inserimento della documentazione all'interno del Portale fornitori nonché per l'utilizzo degli strumenti a supporto sono riportate nel documento "Istruzioni operative per la presentazione telematica della risposta alla RDI on line" (d'ora in poi anche solo "Istruzioni operative") allegate al presente Avviso.

La documentazione della presente Manifestazione di interesse comprende:

Presente Avviso:

Coni Servizi S.p.A. Sede legale: 00135 Roma, Largo Lauro de Bosis, 15 Telefono +39 06.36851 - www.coni.it C.F. P.IVA e Iscr. Reg. Imprese di Roma 07207761003 Capitale sociale € 1.000.000 Società per azioni con socio unico

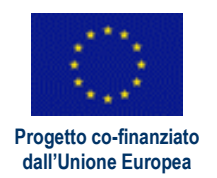

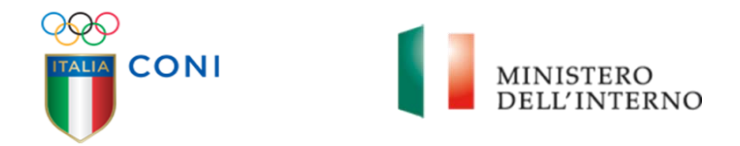

- Istruzioni operative;
- Allegato 1: Manifestazione di interesse.

La documentazione sopra elencata è liberamente scaricabile:

- all'interno dell'area "Società Trasparente" del sito istituzionale di Coni Servizi, nella sezione dedicata alle Indagini di mercato, accessibile al seguente indirizzo:

http://coniservizi.coni.it/it/coni-servizi/societ%C3%A0-trasparente/bandi-di-gara-econtratti/indagini-di-mercato/indagini-di-mercato-2018.html

- all'interno dell'area "Bandi e Avvisi in corso" del Portale fornitori;
- all'interno dell'area "Allegati" della RDI on line per i soli soggetti che hanno effettuato l'accesso alla RDI on line.

Con le medesime modalità verranno inoltre pubblicate le eventuali rettifiche/modifiche al presente Avviso e alla restante documentazione sopra elencata nonché le risposte ai chiarimenti richiesti dai soggetti interessati.

### **2. FINALITA' DELL'AVVISO**

Il presente Avviso non presuppone la formazione di una graduatoria di merito o l'attribuzione di punteggi e non è impegnativo per la società Coni Servizi.

La presente manifestazione ha il solo scopo di comunicare a Coni Servizi la disponibilità ad essere inseriti in un elenco. Coni Servizi si riserva la facoltà di non procedere con eventuali successive fasi e si riserva altresì la facoltà insindacabile di sospendere, revocare o annullare la procedura senza che i concorrenti possano vantare alcun diritto.

Tale decisione verrà comunicata per mezzo delle modalità delineate dall'articolo 8 del presente Avviso.

L'attivazione effettiva del servizio dipenderà dalla disponibilità degli utenti (minori stranieri).

### **3. SOGGETTI AMMESSI**

Sono ammesse a partecipare le ASD/SSD regolarmente iscritte al Registro Nazionale delle Associazioni e Società Sportive dilettantistiche. Le ASD/SSD dovranno garantire la validità dell'iscrizione per tutto lo svolgimento della procedura nonché per tutta la durata del Progetto.

## **4. ATTIVITA' RICHIESTA**

Le ASD/SSD dovranno offrire attività sportiva multidisciplinare e tesa all'integrazione dei minori stranieri per un massimo di 2 ore a settimana, fino alla scadenza del Progetto.

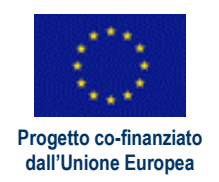

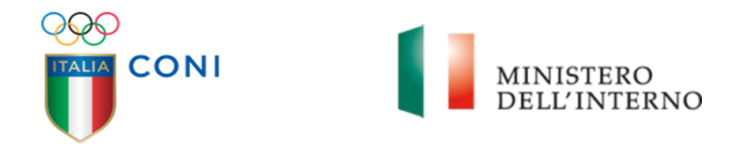

I minori stranieri devono essere inseriti nelle attività e nei corsi delle ASD/SSD in base alla propria fascia d'età, nel rispetto del principio di integrazione e inclusione, previsto dal Progetto.

## **5. CORRISPETTIVO**

Il corrispettivo orario, onnicomprensivo, che sarà riconosciuto alla ASD/SSD per lo svolgimento delle attività sopra descritte, sarà pari a 70,00 € per ogni ora di attività sportiva erogata, indipendentemente dal numero di minori stranieri assegnati dal CONI per l'ora di attività sportiva.

Le ASD/SSD non potranno in nessun caso e a nessun titolo richiedere il pagamento di quote aggiuntive per le attività riferite al Progetto.

La formalizzazione del contratto sarà sulla base della disponibilità di partecipazione dei minori stranieri presenti nei centri di accoglienza.

### **6. REQUISITI DI AMMISSIBILITA'**

Possono presentare domanda di iscrizione tutte le ASD/SSD che alla data di presentazione della stessa, saranno in possesso dei seguenti requisiti:

- a) non sussistenza dei motivi di esclusione di cui all'art. 80 del Codice, ovvero di ogni altra situazione che determini l'esclusione e/o l'incapacità di contrarre con la pubblica amministrazione;
- b) disponibilità di impianto sportivo idoneo e dotato di attrezzature adeguate per svolgere l'attività sportiva prevista (anche in convenzione con privati o Enti locali);
- c) esperienza in progetti di integrazione e inclusione sociale;
- d) esperienza di attività sportiva nel settore giovanile;
- e) presenza di istruttori in possesso di laurea in Scienze Motorie o diploma ISEF, o di tecnici federali certificati, in numero adeguato per garantire lo svolgimento dell'attività sportiva, e idonei anche in relazione al D.lgs. 4 marzo 2014, n.39;
- f) idonea copertura assicurativa;
- g) conformità alle previsioni del Regolamento UE 2016/679.

Coni Servizi si riserva la facoltà di procedere alle verifiche del possesso dei requisiti necessari.

I requisiti di cui al presente punto dovranno essere dichiarati utilizzando il modello dichiarazione sostitutiva di certificazione e di atto di notorietà (Allegato 1 al presente Avviso).

Nei criteri di individuazione delle ASD/SSD che hanno manifestato interesse ad essere inserite nell'elenco si terrà conto della maggiore vicinanza al centro di accoglienza e della proposta sportiva multidisciplinare offerta.

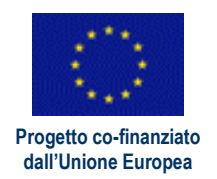

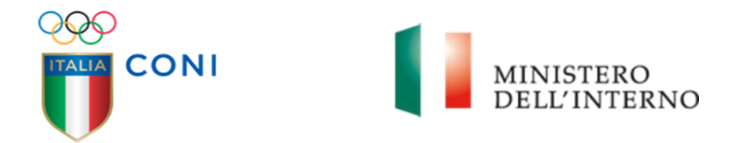

## **7. MODALITA' DI PRESENTAZIONE DELLA DOMANDA**

I soggetti interessati a presentare Domanda di iscrizione dovranno:

- A. richiedere l'abilitazione al Portale fornitori nelle modalità descritte nel documento "Guida all'abilitazione" disponibile per il download nella home page del Portale stesso;
- B. effettuare l'accesso alla RDI on line denominata "Avviso per manifestazione di interesse finalizzato a reperire Associazioni/Società sportive dilettantistiche per lo svolgimento del servizio di attività sportiva" seguendo le indicazioni riportate nelle Istruzioni operative;
- C. accedere all'area "Risposta di qualifica" e inserire la seguente documentazione:
	- 1) Allegato 1 "Modulo di domanda di iscrizione all'elenco" reso e sottoscritto (con firma autografa o digitale) dal legale rappresentante o procuratore della ASD/SSD;
	- 2) Documento di identità, in corso di validità, del sottoscrittore dell'Allegato 1;
	- 3) (Nel caso di dichiarazione resa da procuratore) Copia della procura.
- D. Trasmettere la risposta alla RDI on line seguendo le indicazioni riportate nelle Istruzioni operative.

Non saranno ammesse Domande di iscrizione presentate con modalità differenti. Considerato che le prime richieste di attivazione del servizio saranno effettuate da Coni Servizi a partire dal mese di ottobre 2018, le ASD/SSD interessate ad essere coinvolte sin da ora in detta fase di avvio del progetto dovranno presentare la Domanda di iscrizione entro le ore 12:00 del giorno 05 Ottobre 2018. Successivamente a tale termine potranno pervenire domande di adesione da parte delle ASD/SSD interessate ad essere inserite nell'elenco per le ulteriori fasi di attivazione del servizio.

Per informazioni sulla modalità di inserimento a portale della documentazione richiesta e in caso di guasti alla struttura tecnologica, applicativa e di comunicazione, è necessario contattare il Servizio Assistenza Fornitori Coni Servizi al numero +39 02 266002616 ovvero inviare una mail a supportoconi@bravosolution.com (segnalando oggetto della procedura, problematica emersa nonché propri recapiti telefonici).

### **8. INFORMAZIONI E CHIARIMENTI**

Eventuali richieste di informazioni e di chiarimenti sul presente Avviso di indagine di mercato dovranno essere presentate in lingua italiana e trasmesse utilizzando lo strumento della messaggistica della RDI on line (seguendo le indicazioni riportate nelle Istruzioni operative).

La ASD/SSD con l'accesso alla RDI on line elegge automaticamente domicilio nell'apposita area "Messaggi" della RDI on line, ad esso riservata, ai fini della ricezione di ogni comunicazione inerente la presente procedura.

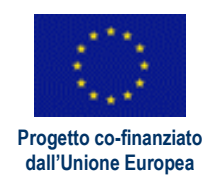

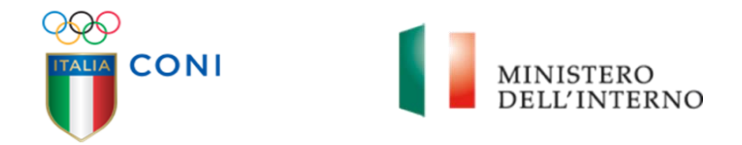

L'arrivo di un nuovo Messaggio, nonché le ulteriori comunicazioni trasmesse attraverso il Portale fornitori, saranno notificate all'indirizzo di posta elettronica certificata indicato in sede di registrazione al Portale fornitori.

## **9. ULTERIORI DISPOSIZIONI**

Le Domande di iscrizione incomplete, imprecise o non corrispondenti ai criteri minimi di iscrizione non saranno ammesse.

**L'elenco non prevede la predisposizione di graduatorie e avrà validità per l'intera durata del progetto.**

Non sussiste nessun obbligo per CONI e Coni Servizi di avvalersi delle prestazioni delle ASD/SSD iscritte all'elenco, né sussiste un obbligo di chiamata nei confronti di tutti gli iscritti.

### **10.INFORMAZIONE SULLA PRIVACY**

Ai sensi del Regolamento UE 2016/679 in materia di protezione dei dati personali, si informa che i dati personali conferiti obbligatoriamente dalle ASD/SSD saranno trattati esclusivamente per le finalità di cui al presente avviso, nel pieno rispetto della normativa vigente.

> CONI SERVIZI S.P.A. L'AMMINISTRATORE DELEGATO ALBERTO MIGLIETTA (Originale Firmato digitalmente)

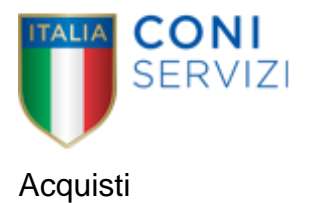

# **CONI SERVIZI S.P.A. Largo Lauro De Bosis n° 15, 00135 Roma**

**Portale fornitori Coni Servizi S.p.A.**

**Istruzioni operative per la presentazione telematica della RDI on line denominata "Avviso per manifestazione di interesse finalizzato a reperire Associazioni/Società sportive dilettantistiche per lo svolgimento del servizio di attività sportiva" (Codice: Gara\_563\_RdI\_45)**

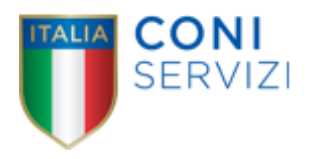

# **Sommario**

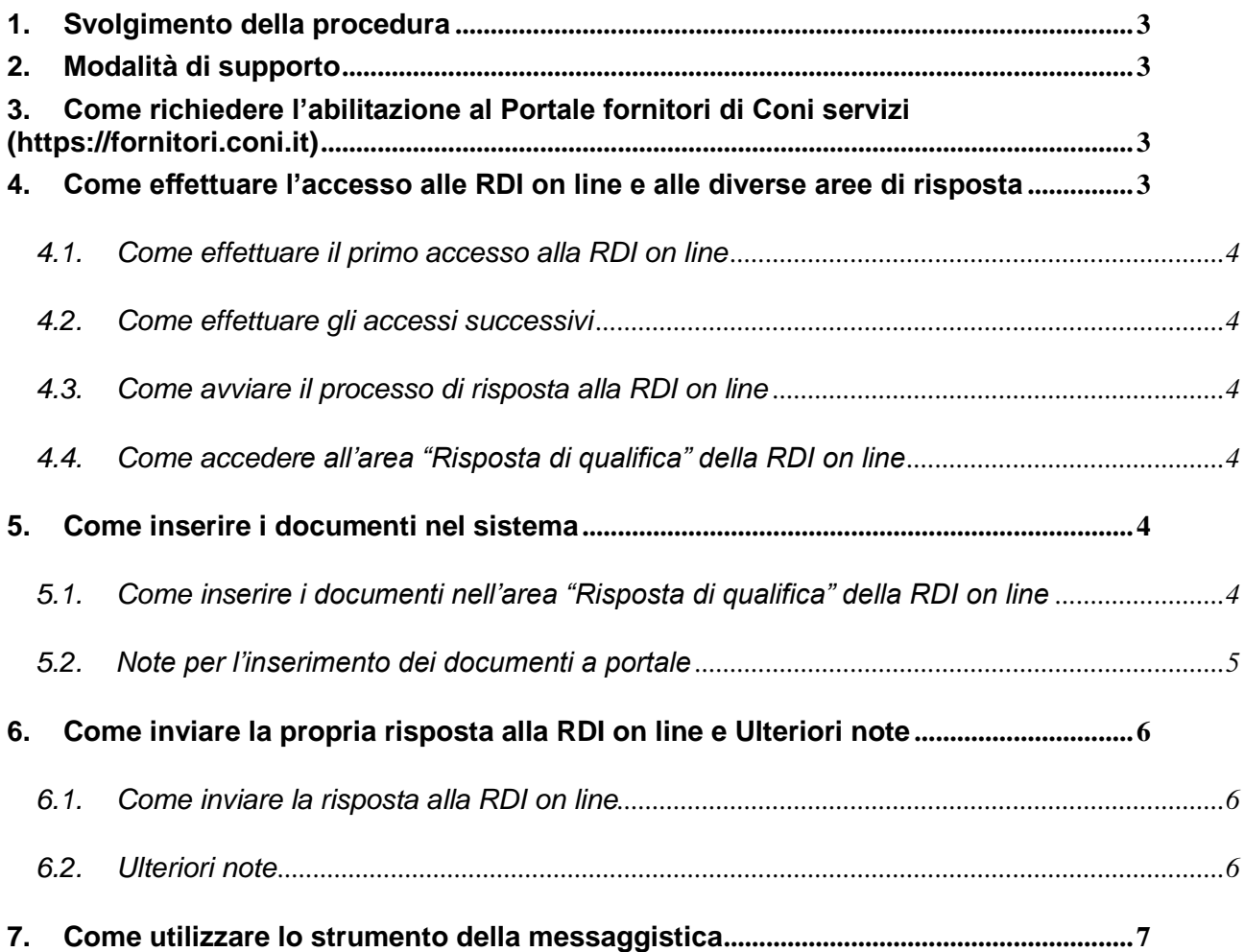

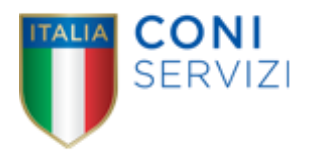

#### <span id="page-13-0"></span>**1. Svolgimento della procedura**

Per rispondere alla RDI on line denominata "Avviso per manifestazione di interesse finalizzato a reperire Associazioni/Società sportive dilettantistiche per lo svolgimento del servizio di attività sportiva" (Codice Gara\_563\_RdI\_45) è necessario:

a) richiedere preliminarmente l'abilitazione al Portale fornitori **[\(https://fornitori.coni.it\)](https://fornitori.coni.it/)**  seguendo le indicazioni riportate al paragrafo 3.

L'Impresa che fosse eventualmente già abilitata al Portale fornitori non dovrà richiedere una nuova abilitazione fatta salva la facoltà di contattare il Servizio Assistenza Fornitori (ai recapiti indicati al paragrafo 2) per comunicare eventuali modifiche nei dati di registrazione ovvero in caso di smarrimento dei codici di accesso (User ID e Password);

- b) accedere al Portale fornitori;
- c) effettuare il primo accesso alla RDI on line seguendo le indicazioni riportate al paragrafo 4.1;
- d) avviare il processo di risposta alla RDI on line seguendo le indicazioni riportate al paragrafo 4.3;
- e) accedere all'area "Risposta di qualifica" della RDI on line, seguendo le indicazioni riportate al paragrafo 4.4, e inserire, seguendo le indicazioni riportate al paragrafo 5.1, la documentazione elencata all'articolo 7 dell'Avviso;
- f) inviare la risposta alla RDI on line seguendo le indicazioni riportate al paragrafo 6.

#### **Eventuali richieste di chiarimento potranno essere inviate utilizzando lo strumento della messaggistica della RDI on line seguendo le indicazioni riportate al paragrafo 7.**

#### <span id="page-13-1"></span>**2. Modalità di supporto**

Per qualunque necessità di supporto in merito all'utilizzo del portale è necessario contattare il Servizio Assistenza Fornitori al numero +39 02 266002616 dal Lunedì al Venerdì dalle ore 9:00 alle ore 18:00 ovvero inviare una mail a supportoconi@bravosolution.com (segnalando oggetto della procedura, problematica emersa e propri recapiti telefonici).

#### <span id="page-13-2"></span>**3. Come richiedere l'abilitazione al Portale fornitori di Coni servizi [\(https://fornitori.coni.it\)](https://fornitori.coni.it/)**

Per richiedere l'abilitazione al Portale fornitori è necessario seguire le istruzioni riportate nel documento "Guida all'abilitazione" disponibile per il download nella home page del Portale stesso.

La procedura di abilitazione si intenderà completata con l'attivazione, da parte del Servizio Assistenza Fornitori, della User ID e della Password.

In caso di mancata risposta, decorse 24 ore dal completamento della richiesta di abilitazione, è necessario contattare il Servizio Assistenza ai recapiti sopra indicati.

Si rende noto che il servizio di registrazione, formazione e supporto fornito dal Servizio Assistenza è completamente gratuito.

<span id="page-13-3"></span>**4. Come effettuare l'accesso alle RDI on line e alle diverse aree di risposta**

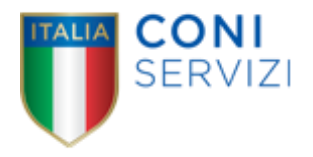

#### *4.1. Come effettuare il primo accesso alla RDI on line*

<span id="page-14-0"></span>Per effettuare il primo accesso alla RDI on line è necessario:

- a) accedere al Portale fornitori;
- b) inserire User ID e Password nel box "Area riservata" e cliccare sul pulsante "Entra" per accedere all'area riservata del Portale;
- c) cliccare sul link "RDI" per accedere all'area "Mie RDI";
- d) cliccare sull'etichetta "RDI per tutti" (posizionata in alto);
- e) cliccare sulla riga corrispondente alla RDI on line di interesse;
- f) cliccare sul pulsante "Esprimi interesse" (posizionato in alto) e successivamente su "OK" per completare il primo accesso alla RDI on line.

<span id="page-14-1"></span>*4.2. Come effettuare gli accessi successivi*

Completata l'azione descritta al precedente paragrafo 4.1 lettera f), la RDI on line di interesse verrà automaticamente trasferita dall'area "RDI per tutti" all'area "Mie RDI" (non sarà pertanto più necessario, per accedere alla RDI on line di interesse, ripetere le azioni descritte al precedente paragrafo 4.1 lettere d) e f)).

Per accedere alla RDI on line, dopo aver completato il primo accesso, è pertanto necessario:

- a) accedere al Portale fornitori;
- b) inserire User ID e Password nel box "Area riservata" e cliccare sul pulsante "Entra" per accedere all'area riservata del Portale;
- c) cliccare sul link "RDI" per accedere all'area "Mie RDI";
- d) cliccare sulla riga corrispondente alla RDI on line di interesse per accedere all'area "Mia risposta" della RDI on line.

#### <span id="page-14-2"></span>*4.3. Come avviare il processo di risposta alla RDI on line*

Per avviare il processo di risposta alla RDI on line è necessario accedere all'area "Mia risposta" della RDI on line e cliccare sul pulsante "Rispondi" (posizionato alla destra dello schermo). Questa azione dovrà essere effettuata solo al primo accesso.

#### <span id="page-14-3"></span>*4.4. Come accedere all'area "Risposta di qualifica" della RDI on line*

Per accedere all'area "Risposta di qualifica" della RDI on line è necessario accedere all'area "Mia risposta" della RDI on line e cliccare sul link "Risposta di qualifica" (posizionato all'interno della sezione "Riassunto risposta"). In alternativa è possibile cliccare sul pulsante "Modifica Risposta" (posizionato, alla destra dello schermo, in corrispondenza della sezione "Risposta di qualifica").

<span id="page-14-4"></span>Completate le attività richieste è necessario cliccare sul pulsante "Salva e esci".

#### **5. Come inserire i documenti nel sistema**

#### *5.1. Come inserire i documenti nell'area "Risposta di qualifica" della RDI on line*

<span id="page-14-5"></span>Per inserire i documenti nell'area "Risposta di qualifica" della RDI on line è necessario:

- a) accedere all'area "Risposta di qualifica" della RDI on line;
- b) in corrispondenza del parametro di tipo "Allegato" all'interno del quale deve essere inserito il documento, cliccare sul link "Clicca per allegare un file" (posizionato alla destra dello schermo);
- c) cliccare sul pulsante "Seleziona un file da caricare";

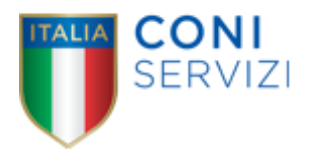

 $\overline{a}$ 

- d) selezionare il documento precedentemente salvato all'interno del proprio PC;
- e) cliccare sul pulsante "Conferma" (posizionato in alto);
- f) [nel caso in cui sia stato caricato un file non firmato digitalmente, con firma digitale non riconosciuta dallo strumento di verifica disponibile sul Portale o segnalata non valida dallo stesso] cliccare nuovamente sul pulsante "Conferma"<sup>1</sup> (posizionato in alto);
- g) per ciascun documento da caricare ripetere le operazioni descritte dalla lettera b) alla lettera f);
- h) [una volta caricati tutti i documenti] cliccare sul pulsante "Salva e esci";
- i) cliccare su "OK" per confermare l'inserimento o su "Annulla" per tornare alla schermata precedente.

#### <span id="page-15-0"></span>*5.2. Note per l'inserimento dei documenti a portale*

All'interno delle aree di risposta sono presenti dei parametri di tipo "Allegato" con descrizione corrispondente ai documenti richiesti da Coni Servizi nei documenti di gara.

E' necessario allegare i documenti nei parametri corrispondenti.

Nell'inserimento dei documenti a portale è necessario seguire le seguenti regole:

- devono essere inseriti separatamente e non raggruppati in una cartella compressa;
- devono conservare, nel nome del file, la dicitura originaria (ad es. Manifestazione di interesse\_Rossi S.p.A.);
- devono essere in formati di comune diffusione (preferibilmente pdf, word, xls);
- non devono superare la dimensione di 25 MB per ogni allegato firmato digitalmente e di 100 MB per ogni allegato non firmato digitalmente.

I documenti per i quali è richiesta la sottoscrizione a mezzo di firma digitale devono essere firmati singolarmente dai soggetti autorizzati.

Non è consentito firmare digitalmente una cartella compressa contenente un documento privo di firma digitale (laddove richiesta).

Ogni documento, una volta firmato digitalmente, assumerà l'ulteriore estensione "P7M" o "PDF" (qualora venga usato il prodotto "Acrobat"), in conformità alle regole dell'Agenzia per l'Italia digitale in materia di firma digitale. Si raccomanda pertanto di verificare, prima di inviare la risposta, la corretta estensione del file firmato digitalmente.

Per ciascun documento sottoscritto digitalmente il certificato di firma digitale dovrà essere valido alla data di inserimento del documento stesso nel sistema.

La firma è considerata valida se sussistono queste tre condizioni:

- 1) il file è integro nella sua struttura (contiene il documento, il certificato digitale del firmatario e la firma digitale);
- 2) il certificato digitale del firmatario è stato rilasciato da un ente certificatore iscritto all'elenco pubblico dell'Agenzia per l'Italia digitale (ex DigitPA) e non è scaduto;
- 3) il certificato digitale del firmatario non è stato revocato o sospeso dall'ente certificatore

<sup>1</sup> In questo caso, se viene richiesta la sottoscrizione digitale del documento, è necessario verificare che sia stata apposta sullo stesso la firma digitale (o le firme digitali nel caso di sottoscrizione multipla). Se la firma risulta apposta è necessario procedere con la verifica della validità della stessa utilizzando uno dei software gratuiti messi a disposizione dalle Certification Authority Italiane - come previsto dalle disposizioni normative in materia.

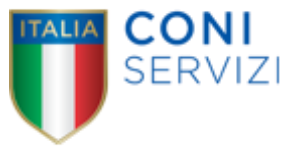

#### che lo ha rilasciato.

È opportuno ricordare che un documento con firma digitale scaduta o revocata è valido solamente se al documento è associato un riferimento temporale opponibile ai terzi (marcatura temporale rilasciata da un certificatore iscritto nell'elenco pubblico dei certificatori), apposta durante il periodo di validità del certificato della firma.

I soggetti che fossero in possesso di un certificato di firma digitale con scadenza antecedente la data di inserimento del documento a portale dovranno associare al documento firmato digitalmente, una marcatura temporale certificata (in tal caso dovranno essere seguite, con riferimento alla marcatura temporale, le regole stabilite nelle Istruzioni operative).

#### <span id="page-16-0"></span>**6. Come inviare la propria risposta alla RDI on line e Ulteriori note**

#### *6.1. Come inviare la risposta alla RDI on line*

<span id="page-16-1"></span>Per inviare la risposta alla RDI on line è necessario:

- a) accedere all'area "Mia risposta" della RDI on line;
- b) cliccare sul pulsante "Invia risposta" (posizionato a destra);
- c) cliccare su "OK" per confermare l'invio.

Con la trasmissione della risposta il soggetto partecipante accetta implicitamente tutta la documentazione riferita all'iniziativa nonché le risposte ai chiarimenti.

#### <span id="page-16-2"></span>*6.2. Ulteriori note*

Il sistema non consente la conferma (e la conseguente trasmissione telematica della risposta alla RDI on line) dopo il termine fissato per la chiusura della RDI on line.

I documenti non trasmessi non saranno visibili a Coni Servizi al termine della procedura.

E' possibile visualizzare, all'interno dell'area "Mie RDI", l'avvenuto invio (Stato della risposta in corrispondenza della RDI on line di interesse: "Pubblicata").

#### *Le operazioni di inserimento a portale di tutta la documentazione richiesta nonché di invio della risposta alla RDI on line rimangono ad esclusivo rischio del soggetto partecipante, pertanto, non saranno accettati reclami, se, per un motivo qualsiasi, la risposta alla RDI on line non venga inviata entro il termine fissato per la chiusura della RDI on line.*

Onde evitare il non completo e quindi mancata invio della risposta alla RDO on line, è consigliabile iniziare il processo di inserimento della stessa con largo anticipo (almeno 3 ore prima) rispetto al termine fissato per la presentazione delle domande di partecipazione/offerte (anche al fine di ricevere adeguato supporto da parte del Servizio Assistenza Fornitori Coni Servizi).

E' possibile modificare i dati precedentemente trasmessi, entro e non oltre il termine fissato da Coni Servizi per la chiusura della RDI on line, procedendo come di seguito indicato:

- a) accedere all'area "Risposta di qualifica" della RDI on line;
- b) effettuare la modifiche;
- c) cliccare sul pulsante "Salva le modifiche";
- d) cliccare sul pulsante "Invia modifiche".

Prima di tale termine, è altresì possibile ritirare i dati precedentemente trasmessi procedendo come di seguito indicato:

1. cliccare sull'icona " $\Box$ " (posizionata in alto);

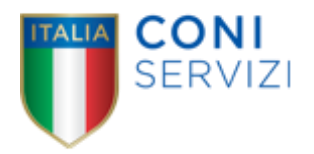

- 2. cliccare su "Cancella la tua risposta";
- 3. cliccare su "OK" per confermare la cancellazione della risposta.

#### <span id="page-17-0"></span>**7. Come utilizzare lo strumento della messaggistica**

Per inviare un messaggio utilizzando lo strumento della messaggistica della RDI on line è necessario:

- a) accedere alla RDI on line di interesse;
- b) cliccare sull'etichetta "Messaggi" (posizionata in alto);
- c) cliccare su "Crea messaggio";
- d) classificare eventualmente il messaggio (vedi al riguardo note successive);
- e) inserire Oggetto e Testo del Messaggio;
- f) [Solo nel caso in cui deve essere allegata documentazione a corredo] cliccare sul pulsante "Allegati" e:
	- f1) cliccare sul pulsante "Carica nuovo file";
	- f2) cliccare sul pulsante "Seleziona file da caricare";
	- f3) selezionare il/i documento/i precedentemente salvato/i all'interno del proprio PC;
	- f4) inserire una breve descrizione dell'allegato (o degli allegati);
	- f5) cliccare sul pulsante "Conferma" per allegare il file (o sul pulsante "Annulla" per tornare alla schermata precedente);
	- f6) per ciascun documento da allegare, cliccare sul pulsante "Carica nuovo file" e ripetere le operazioni descritte dalla lettera f2) alla lettera f5);
	- f7) [terminato il caricamento di tutti i documenti] cliccare sul pulsante "Salva tutto" per inserire il/i documento/i nella lista allegati del messaggio;
- g) cliccare sul pulsante "Invia messaggio".

Per visualizzare un messaggio ricevuto è necessario cliccare sul link riportato nella mail di notifica inviata dal sistema.

In alternativa è possibile:

- 1) accedere alla RDI on line;
- 2) cliccare sull'etichetta "Messaggi" (posizionata in alto);
- 3) cliccare su "Messaggi ricevuti" per visualizzare l'elenco dei messaggi ricevuti;
- 4) cliccare sull'oggetto del messaggio di interesse per visualizzare il contenuto.

Per rispondere ad una richiesta di chiarimenti/integrazioni o per inviare ulteriori chiarimenti in merito ad un messaggio ricevuto è necessario:

- 1) accedere al Messaggio ricevuto;
- 2) cliccare sul pulsante "Rispondi";
- 3) ripetere le operazioni descritte dalla lettera e) alla lettera g) (senza modificare l'oggetto del messaggio).

Si fa presente che in fase di creazione di un nuovo messaggio è possibile associare una delle seguenti voci di classificazione:

- "Richieste di chiarimento/Risposte ai chiarimenti" per inviare le Richieste di chiarimento;

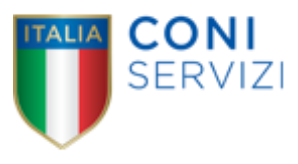

- "Segnalazioni problemi tecnologici" per segnalare problemi tecnologici che hanno impedito o impediscono la formulazione della risposta.

Per tutte le altre comunicazioni che non rientrano nelle attività sopra descritte non è richiesta la classificazione del messaggio.

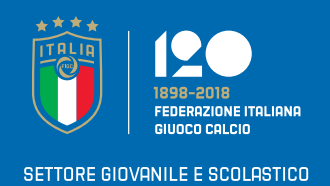

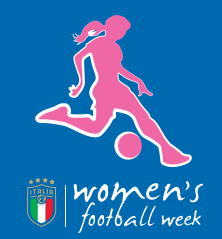

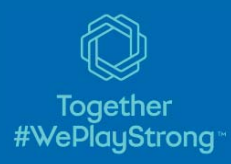

# **OPEN DAY FEMMINILI**

**VIENI A GIOCARE CON NOI** 23/30 SETTEMBRE domenica 30 - BARI

 DI CAGNO ABBRESCIA ore: 9.30 mar 25 gio 27 - LECCE ore: 14.30 WINNERS SPORT CENTER

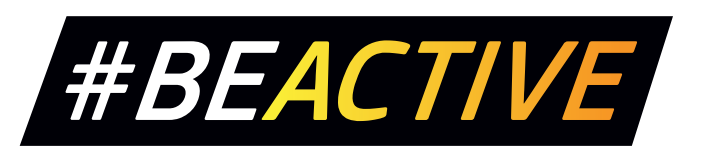

# DAL 23 AL 30 SETTEMBRE **SETTIMANA EUROPEA DELLO SPORT**

**FIGC.IT** LO SPORT È VITA

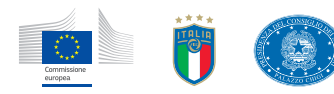